IBM SPSS Modeler Installation Instructions (Authorized User License)

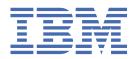

# **Contents**

| hapter 1. Installation instructions                           | 1 |
|---------------------------------------------------------------|---|
| System requirements                                           |   |
| Authorization code                                            |   |
| Installing                                                    |   |
| Installing from a downloaded file                             |   |
| Installing from a downloaded file                             |   |
| Notes for installation                                        |   |
| Licensing your product                                        |   |
| Using the license authorization wizard                        |   |
| Viewing your license                                          |   |
| Troubleshooting an installation                               |   |
| Invalid digital signature on installation                     |   |
| Configuring IBM SPSS Modeler to work with IBM SPSS Statistics |   |
| Database Access                                               | ! |
| Applying fix packs                                            | ( |
| Uninstalling                                                  |   |
| Updating, modifying, and renewing IBM SPSS Modeler            |   |

# **Chapter 1. Installation instructions**

The following instructions are for installing IBM® SPSS® Modeler version 18.5.0 using the license type authorized user license. This document is for users who are installing on their desktop computers.

## **System requirements**

To view system requirements, go to <a href="https://www.ibm.com/software/reports/compatibility/clarity/softwareReqsForProduct.html">https://www.ibm.com/software/reports/compatibility/clarity/softwareReqsForProduct.html</a>.

#### **Authorization code**

You will also need your authorization code(s). In some cases, you might have multiple codes. You will need all of them.

You should have received separate instructions for obtaining your authorization code. If you cannot find your authorization code, contact Customer Service by visiting <a href="https://www.ibm.com/products/spss-modeler/support">https://www.ibm.com/products/spss-modeler/support</a>.

## **Installing**

Important: To install, you must be logged on to your computer with administrator privileges.

## Installing from a downloaded file

You must run the installer as administrator:

- 1. Double-click the file that you downloaded and extract all the files to some location on your computer.
- 2. Using Windows Explorer, browse to the location where you extracted the files.
- 3. Right-click *setup.exe* and choose **Run as Administrator**.
- 4. Follow the instructions that appear on the screen. See "Notes for installation" on page 2 for any special instructions.

#### Silent installation

Silent mode enables an installation to run on its own without any interaction; installing silently can free system administrators from the task of monitoring each installation and providing input to prompts and dialog boxes. This method is especially useful when you are installing SPSS Modeler on a number of different computers that have identical hardware.

**Note:** You must have administrator privileges to be able to run silent installations.

#### Windows - silent installation

You can complete a silent installation on Windows systems by using Microsoft Installer (MSI). Use msiexec.exe to install the MSI package.

The following options can be used:

| Table 1. Silent installation options |                                                                                                    |  |
|--------------------------------------|----------------------------------------------------------------------------------------------------|--|
| Option                               | Description                                                                                                    |  |
| /i                                   | Specifies that the program is to install the product.                                                               |  |
| /1*v                                 | Specifies verbose logging. For example, this form of log can be useful if you need to troubleshoot an installation. |  |

| Table 1. Silent installation options (continued) |                                                                                                    |  |  |  |
|--------------------------------------------------|----------------------------------------------------------------------------------------------------|--|--|--|
| Option                                           | Description                                                                                                    |  |  |  |
| /qn                                              | Runs the installation without running the external user interface sequence.                                                                                                    |  |  |  |
| /s                                               | Specifies silent mode.                                                                                                    |  |  |  |
| /v                                               | Specifies that the Setup Program passes the parameter string to the call it makes to the MSI executable file (msiexec.exe). The following syntax requirements apply if you use this option: |  |  |  |
|                                                  | • You must place a backslash (\) in front of any quotation marks (" ") that are within existing quotation marks.                                                                            |  |  |  |
|                                                  | • Do not include a space between the /v option and its arguments.                                                                                                    |  |  |  |
|                                                  | <ul> <li>Multiple parameters that are entered with the /v option must be separated with a<br/>space.</li> </ul>                                                                             |  |  |  |
|                                                  | To create a log file, specify the directory and file name at the end of the command.     The directory must exist before you start the silent installation.                                 |  |  |  |
| /x                                               | Specifies that the program is to uninstall the product.                                                                                                    |  |  |  |

An example of the MSI command is shown below.

**Important:** This command restarts the machine automatically. Ensure you save and close any open applications before running the command.

```
C:>msiexec.exe /i ModelerClient64.msi /qn /l*v
c:\temp\Modeler_Silent_Install.log
INSTALLDIR="C:\Program Files\IBM\SPSS\Modeler\19"
LICENSETYPE="Network"
LSHOST="netlicense.mylocation.mycompany.com"
```

**Note:** Depending on your system, you might need to change the .msi file in the preceding example. The .msi versions for SPSS Modeler Client are shown in the following list.

- ModelerClient32.msi-32-bit
- ModelerClient64.msi 64-bit

If you are using a single license for your SPSS Modeler Client installation, remove the LICENSETYPE parameter and modify LSHOST to ="no-net", as shown in the example below.

```
C:>msiexec.exe /i ModelerClient64.msi /qn /l*v
c:\temp\Modeler_Silent_Install.log
INSTALLDIR="C:\Program Files\IBM\SPSS\Modeler\19"
LSHOST="no-net"
```

When the installation is complete, ensure you run the License Authorization Wizard application to license SPSS Modeler Client.

### Windows - silent uninstalling

The following text shows an example of the MSI command to silently uninstall the software:

```
C:\>msiexec.exe /x ModelerClient64.msi /qn /norestart
```

#### Notes for installation

This section contains special instructions for this installation.

**Older versions of IBM SPSS Modeler.** On Windows, the installation will automatically find and upgrade 18.1 or later installations of IBM SPSS Modeler, so there's no need to uninstall the older version. If you have a pre-18.1 version installed, you'll need to uninstall it. On Linux and Mac, the installation does

not automatically find 18.1 or later installations. But if you choose a directory that has an 18.1 or later installation present, the 18.1.1 or later installation will automatically upgrade it.

# **Licensing your product**

You must run the License Authorization Wizard to license your product.

**Note:** Licenses are tied to your computer's hardware with a **lock code**. If you replace your computer or its hardware, you will have a new lock code and will need to repeat the authorization process. This is also true if you re-image your computer. If you find out that you exceeded the allowable number of authorizations specified in the license agreement, go to <a href="https://www.ibm.com/products/spss-modeler/support to contact the Client Care team for assistance">https://www.ibm.com/products/spss-modeler/support to contact the Client Care team for assistance.</a>

**Important:** The license is sensitive to time changes. If you must change the system time and then cannot run the product, contact the Client Care team for assistance by visiting <a href="https://www.ibm.com/products/spss-modeler/support">https://www.ibm.com/products/spss-modeler/support</a>.

## Using the license authorization wizard

**Note:** You might be prompted for administrator credentials. Without the correct credentials, you will not be able to run the License Authorization Wizard.

- To launch the License Authorization Wizard, click License Product on the Welcome dialog or choose License Authorization Wizard in the Windows Start menu program group for IBM SPSS Modeler. You must run as administrator. Right-click the License Authorization Wizard shortcut and choose Run As Administrator.
- 2. Select **Authorized user license**. When prompted, enter one or more authorization codes.

You should have received separate instructions for obtaining your authorization code. If you cannot find your authorization code, contact Customer Service by visiting <a href="https://www.ibm.com/products/spss-modeler/support">https://www.ibm.com/products/spss-modeler/support</a>.

The License Authorization Wizard sends your authorization code over the Internet to IBM Corp. and automatically retrieves your license. If your computer is behind a proxy, click **Connect to the internet through a proxy server** and enter the appropriate settings.

If the authorization process fails, you will be prompted to send an e-mail message. Choose whether you want to send the e-mail message through your desktop e-mail program or through a Web-based e-mail application.

- If you choose the desktop option, a new message with the appropriate information will be created automatically.
- If you choose the Web-based option, you must first create a new message in your Web-based e-mail program. Then copy the message text from the License Authorization Wizard and paste it into your e-mail application.

Send the e-mail message and respond to the prompt in the License Authorization Wizard. The e-mail message will be processed almost instantaneously. You can click **Enter License Code(s)** to enter any license code(s) that you receive. If you already closed the License Authorization Wizard, restart it and select **Authorized user license**. On the Enter Codes panel, add the license code that you received and click **Next** to complete the process.

## Viewing your license

You can view the license by relaunching the License Authorization Wizard. The first panel displays the licensing information. Click **Cancel** when done, and click **Yes** when prompted about canceling.

## **Troubleshooting an installation**

## **Invalid digital signature on installation**

IBM SPSS Modeler products use IBM-issued certification for digital signing. In certain circumstances you may see the following error on trying to install SPSS Modeler products:

Error 1330. A file that is required cannot be installed because the cabinet file filename has an invalid digital signature...

#### **All Windows users**

You see this message if you try to install SPSS Modeler products on a machine that has no Internet connection and does not have the correct certificate installed. Use the following procedure to correct this problem.

- 1. Click **OK** to acknowledge the message.
- 2. Click Cancel to exit from the installer.
- 3. If the machine on which you want to install has no Internet connection, perform the next step on an Internet-connected machine and copy the .cer file to the machine where you want to install.
- 4. Go to <a href="https://support.symantec.com">https://support.symantec.com</a>, search for VeriSign Class 3 Primary Certification Authority G5 root certificate, and download it. Save it as a .cer file.
- 5. Double-click the . cer file.
- 6. On the General tab, click **Install Certificate**.
- 7. Follow the instructions in the Certificate Import Wizard, using the default options and clicking **Finish** at the end.
- 8. Retry the installation.

# **Configuring IBM SPSS Modeler to work with IBM SPSS Statistics**

To enable IBM SPSS Modeler to use the Statistics Transform, Statistics Model, and Statistics Output nodes, you must have a copy of IBM SPSS Statistics installed and licensed on the computer where the stream is run.

If running IBM SPSS Modeler in local (standalone) mode, the licensed copy of IBM SPSS Statistics must be on the local computer.

When you have finished installing this copy of SPSS Modeler Client, you will also need to configure it to work with IBM SPSS Statistics. From the main client menu, choose:

#### **Tools > Options > Helper Applications**

and on the IBM SPSS Statistics tab, specify the location of the local IBM SPSS Statistics installation you want to use. For more information, see the *Source, Process and Output Nodes* guide or the online help for Helper Applications.

In addition, if running in distributed mode against a remote IBM SPSS Modeler Server, you also need to run a utility at the IBM SPSS Modeler Server host to create the statistics.ini file, which indicates to IBM SPSS Modeler Server the installation path for IBM SPSS Statistics Server. To do this, from the command prompt, change to the IBM SPSS Modeler Server bin directory and, for Windows, run:

statisticsutility -location=<statistics\_installation\_path>/bin

Alternatively, for UNIX, run:

./statisticsutility -location=<statistics\_installation\_path>/bin

Following is an example of what is placed in the statistics.ini file located in the IBM SPSS Modeler Server / bin directory after running the utility in IBM SPSS Modeler Server:

```
[LOCATION]
STATISTICS_PATH=C:\Program Files\IBM\SPSS\StatisticsServer\<version>
```

If you do not have a licensed copy of IBM SPSS Statistics on your local machine, you can still run the Statistics File node against a IBM SPSS Statistics server, but attempts to run other IBM SPSS Statistics nodes will display an error message.

### **Database Access**

To read or write to a database, you must have an ODBC data source that is installed and configured for the relevant database, with read or write permissions as needed. The IBM SPSS Data Access Pack includes a set of ODBC drivers that can be used for this purpose, and these drivers are available from the download site. If you have questions about creating or setting permissions for ODBC data sources, contact your database administrator.

#### **Supported ODBC drivers**

For the latest information on which databases and ODBC drivers are supported and tested for use with IBM SPSS Modeler, see the product compatibility matrices on the corporate Support site (<a href="http://www.ibm.com/support">http://www.ibm.com/support</a>).

#### Where to install drivers

Note: ODBC drivers must be installed and configured on each computer where processing might occur.

- If you are running IBM SPSS Modeler in local (standalone) mode, the drivers must be installed on the local computer.
- If you are running IBM SPSS Modeler in distributed mode against a remote IBM SPSS Modeler Server, the ODBC drivers need to be installed on the computer where IBM SPSS Modeler Server is installed.
- If you need to access the same data sources from both IBM SPSS Modeler and IBM SPSS Modeler Server, the ODBC drivers must be installed on both computers.
- If you are running IBM SPSS Modeler over Terminal Services, the ODBC drivers need to be installed on the Terminal Services server on which you have IBM SPSS Modeler installed.

## Configuring Snowflake or Big Query databases

If you connect Snowflake or BigQuery using an SDAP driver, which works with either an Excel node or XML node that needs to start with the JVM instance, you might receive this error:

```
Internal Error. Failed to open Java VM.
```

To resolve this issue, edit the SDAP ODBC configuration for these databases so that Modeler and SDAP use the same JVM instance. The following are examples of how to configure the JVM instance for Snowflake.

#### Windows

- 1. In the Progress DataDirect Snowflake ODBC Driver Setup dialog, go to the SQL Engine tab.
- 2. Change **SQL Engine Modeler** to **1-Server**.
- 3. Click **Edit Server Settings**, and change the **Java Path** to point to Java<sup>™</sup> installed with Modeler. For example, [INSTALLDIR\_MODELER]\jre\bin\java.exe
- 4. Add -cp com.ddtek.snowflake.phoenix.sql.server.Server after the default settings in **JVM Arguments**.
- 5. Click **Apply** to save the changes.

- 6. Edit the environment variables for Windows, and add [INSTALLDIR\_MODELER]\jre\bin and [INSTALLDIR\_MODELER]\lib in variable Path.
- 7. Start the Modeler client, and reconnect to the snowflake driver.

## **Applying fix packs**

To ensure problem-free operation, keep your product at the latest fix pack level. Complete all of the necessary pre-installation and post-installation tasks as described in the fix pack instructions.

## Uninstalling

To completely uninstall IBM SPSS Modeler:

1. Use the Windows Control Panel to remove IBM SPSS Modeler.

# Updating, modifying, and renewing IBM SPSS Modeler

If you purchase additional options or renew your license, you will receive a new authorization code (or codes). .

#